# **DOCUMENTATION / SUPPORT DE FORMATION**

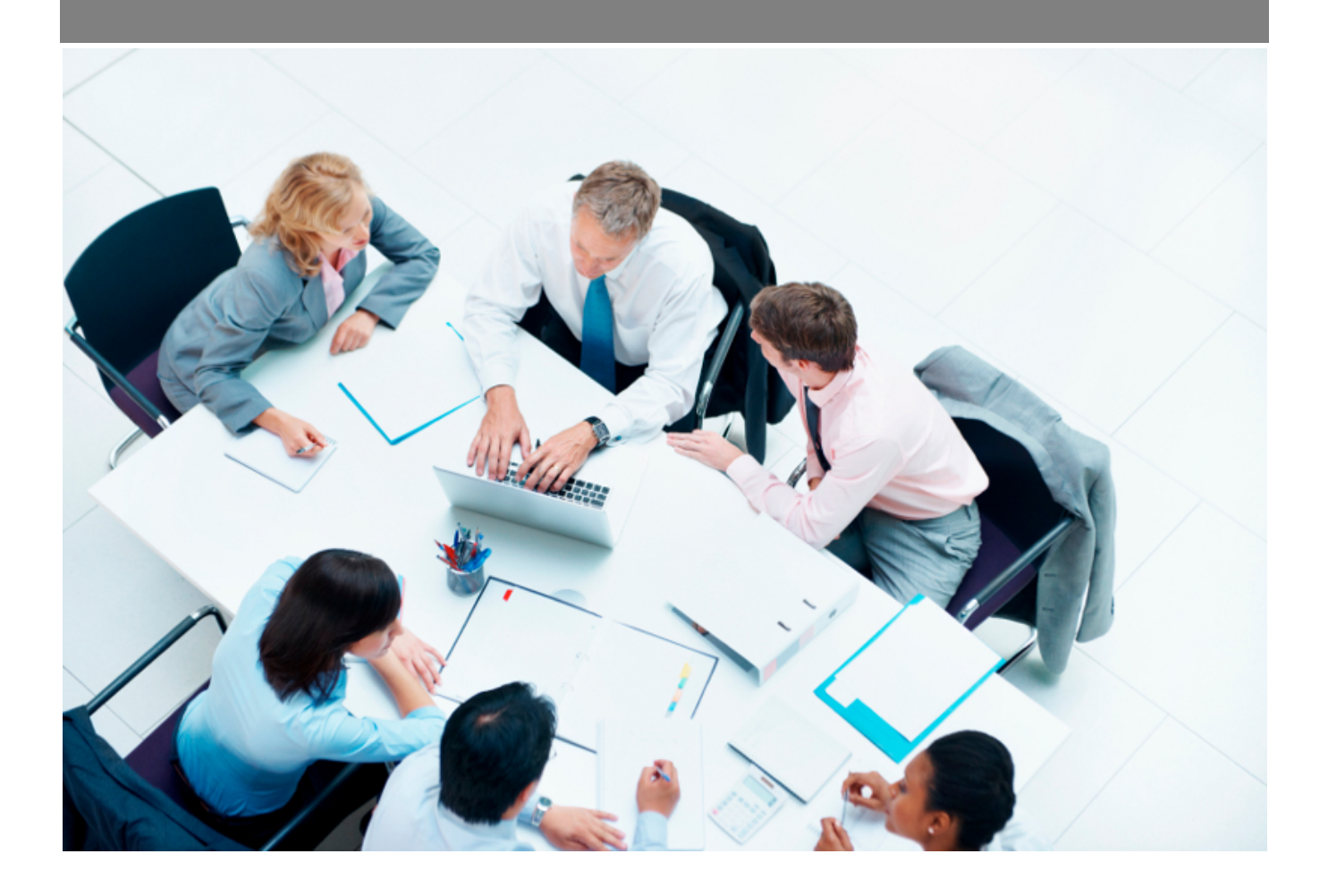

Copyright © Veryswing SAS, Tous droits réservés. VSActivity et VSPortage sont des marques déposées de Veryswing SAS.

# **Table des matières**

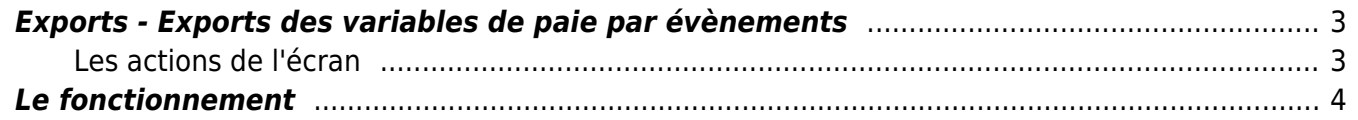

# <span id="page-2-0"></span>**Exports - Exports des variables de paie par évènements**

#### Les droits à activer :

- Import/Export :
	- Exports des variables de la paie par évènements

Cette page permet d'exporter les variables de paie par évènements.

**Exports - Exports des variables de paie par évènements de la propriété de 2020 à 4/2021** 

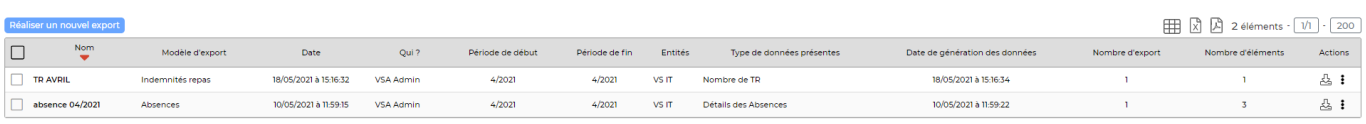

Il faut d'abord créer un paramétrage dans Interface > Ecrans de paramétrages > Exports des variables de paie par évènements

# <span id="page-2-1"></span>**Les actions de l'écran**

#### **Les actions globales**

Réaliser un nouvel export : Permet de réaliser un nouvel export

#### **Les actions de masses**

Ces actions sont disponibles en sélectionnant au moins un export

Supprimer les données de l'export : Permet de supprimer les données de l'export. Vous pourrez réaliser un nouvel export par la suite. Si votre export est correct, il est préférable de garder les données afin d'avoir un historique des exports et créer un nouvel export chaque mois.

Générer les données : Permet de récupérer les données de l'export.

Supprimer : Permet de supprimer totalement les exports. L'application supprimera l'export uniquement si vous avez préalablement supprimé les données de l'export.

#### **Les actions de ligne**

### Générer les données Permet de récupérer les données de l'export.

# 스 Télécharger

Permet de télécharger les données générées lors de l'export. Cette action est disponible uniquement lorsque que les données ont été générées.

Copyright © Veryswing SAS, Tous droits réservés. **3/5** and the serve of the serve of the serve of the serve of the serve of the serve of the serve of the serve of the serve of the serve of the serve of the serve of the ser VSActivity et VSPortage sont des marques déposées de Veryswing SAS.

#### i Plus d'actions.

Ce pictogramme donne accès à différentes actions :

- Supprimer les données
- Supprimer l'export

# <span id="page-3-0"></span>**Le fonctionnement**

### **Etape 1 : Paramétrage**

Paramétrer l'export dans le menu Interface > Ecrans de paramétrages > Exports des variables de paie par évènements

### **Etape 2 : Réaliser un nouvel export**

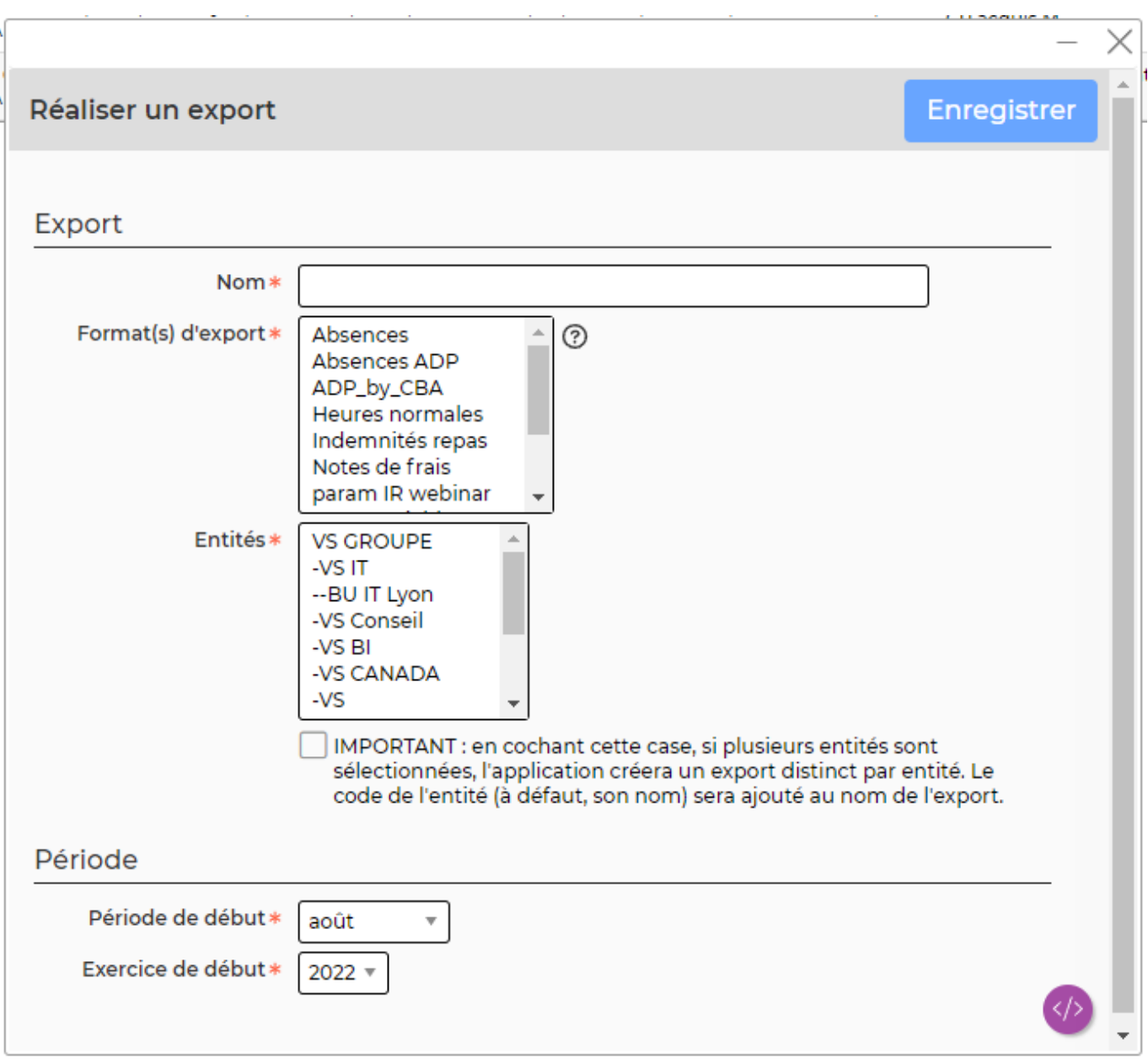

### Le formulaire ci-dessus permet de créer votre export. Vous devez :

Copyright © Veryswing SAS, Tous droits réservés. **Allette de la contracte de la contracte de la contracte de la** VSActivity et VSPortage sont des marques déposées de Veryswing SAS.

- Ajouter un nom à l'export
- Choisir le format de l'export. Les formats des exports sont ceux paramétrés dans le menu Interface > Ecrans de paramétrages > Exports des variables de paie par évènements
- Choisir les entités concernées par l'export
- Choisir la période à exporter

# **Etape 3 : Récupérer les données**

Cliquez sur <sup>63</sup> afin de récupérer les données.

# **Etape 4 : Télécharger les données**

Une fois les données récupérées, cliquez sur  $\frac{A}{2}$  afin de télécharger les données.